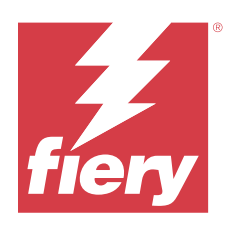

# Fiery Driver for macOS

© 2024 Fiery, LLC. Informasjonen i denne utgivelsen er dekket av Juridiske merknader for dette produktet.

## Innholdsfortegnelse

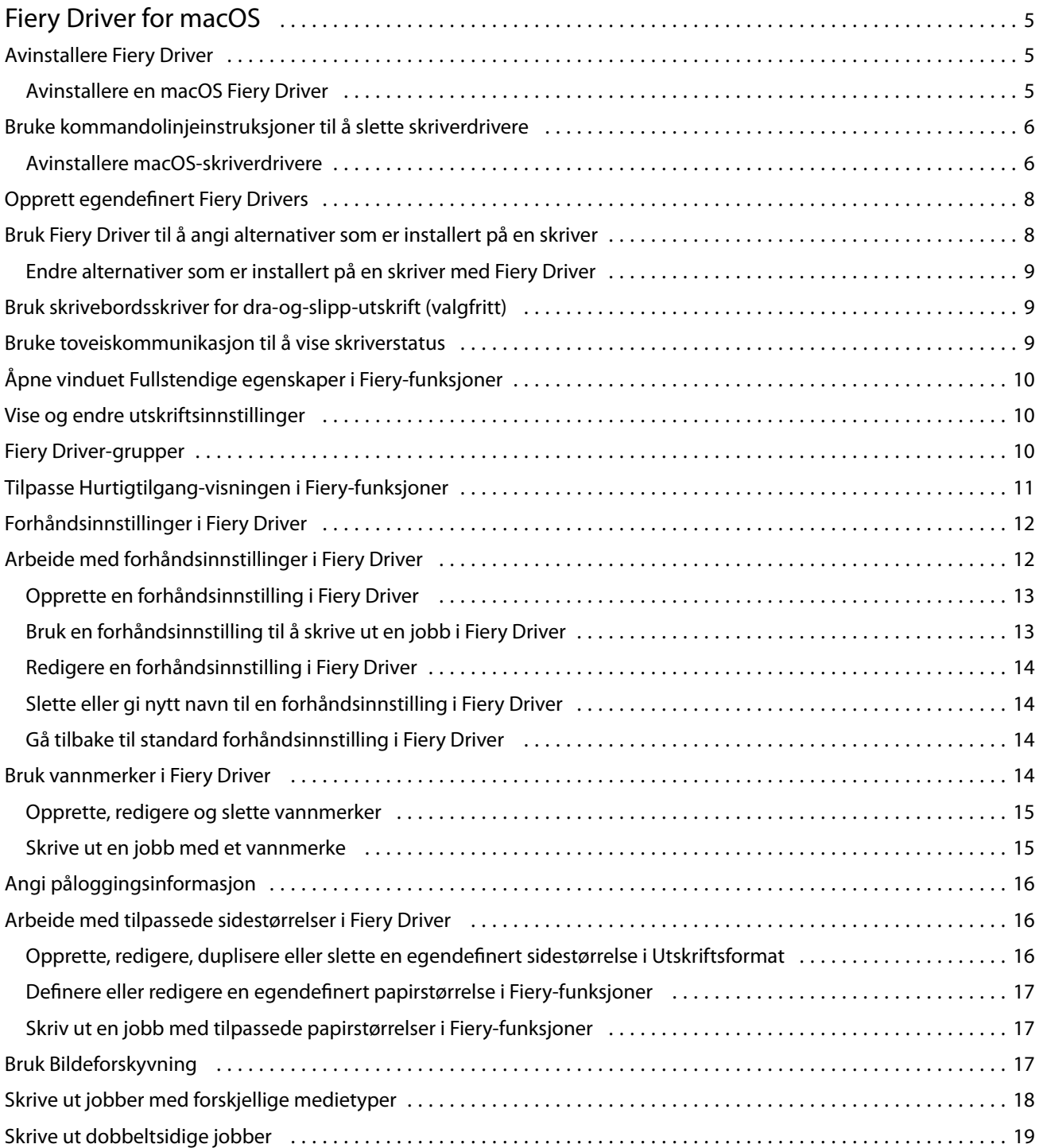

Fiery Driver for macOS Innholdsfortegnelse 4

## <span id="page-4-0"></span>Fiery Driver for macOS

Fiery Driver lar programmene kommunisere med Fiery-serveren og skrive ut dokumenter.

Fiery-funksjoner, en plugin-modul for Fiery Driver for macOS, lar programmer skrive ut dokumenter til Fieryserveren din.

Når du bruker Fiery-funksjoner, må du huske følgende retningslinjer:

- **•** Fiery-funksjoner har standardinnstillinger for de fleste programmer og skrivere. Du kan enkelt endre innstillingene hvis du installerer et nytt skriveralternativ eller vil ha andre innstillinger for en bestemt funksjon.
- **•** Du får tilgang til Fiery-funksjoner direkte fra macOS-vinduet Skriv ut når du skriver ut en jobb.
- **•** Utskriftsalternativer og tilhørende innstillinger gir deg tilgang til spesialfunksjonene på skriveren. Med alternativet Dobbeltsidig utskrift kan du for eksempel spesifisere retningen for utskrevne bilder.
- **•** Når du skriver ut fra programmer som har programspesifikke alternativer for fullstendig utfall og skalering, anbefaler vi at du definerer disse utskriftsalternativinnstillingene i Fiery Driver for de fleste programmer. Hvis innstillingene for alternativet for fullstendig utfall og skalering gjøres i vinduet Skriv ut i programmet, og du ikke angir i Fiery Driver at de skal samsvare med innstillingene i programmet, kan det endre utdataskaleringen og det utskrevne bildet.

Hvis du vil ha informasjon om bestemte Fiery Driver-utskriftsinnstillinger og utskriftsalternativer, kan du se *Printing*, som er en del av brukerdokumentasjonssettet.

## Avinstallere Fiery Driver

Du kan avinstallere Fiery Driver fra en klientdatamaskin.

Avinstalleringsverktøyene kan installeres og brukes lokalt fra en klientdatamaskin. Du trenger ikke å koble til Fiery Driver før du bruker programvaren.

Du kan avinstallere Fiery Driver ved hjelp av Fiery Software Uninstaller.

#### **Avinstallere en macOS Fiery Driver**

MacOS Fiery Driver kan avinstalleres med Fiery Software Uninstaller-verktøyet.

Fiery Software Uninstaller-verktøyet må være installert på Mac-klientdatamaskinen.

- **1** Åpne Programmer-mappen, og dobbeltklikk på ikonet Fiery Software Uninstaller.
- **2** Velg kategorien Skrivere hvis det ikke allerede er valgt.
- **3** Velg en skriver fra listen Installerte skrivere .
- <span id="page-5-0"></span>**4** Gjør ett av følgende:
	- **•** Klikk på Fjern skriver og driver for å fjerne skriveren sammen med skriverdriverfilene.

Hvis du vil fjerne skriveren og de tilknyttede skriverdriverfilene, kan du bare velge én skriver om gangen.

**•** Klikk på Fjern skriver for å bare fjerne skriveren fra listen Installerte skrivere, men la skriverdriverfilene forbli installert.

Verktøyet kan bare fjerne skrivere som ikke er i bruk eller åpne i Dock.

**Merk:** Hvis mer enn én skriver bruker samme skriverdriverfil, fjernes også alle skrivere som bruker denne skriverdriveren hvis du fjerner skriverdriverfilen.

- **5** Hvis du vil bekrefte at du vil slette skriveren, skriver du inn passordet for Mac-datamaskinen i vinduet og klikker på OK.
- **6** Velg kategorien Drivere for å vise de installerte skriverdriverne.
- **7** Lukk vinduet Avinstallering av Fiery Software Uninstaller.

## Bruke kommandolinjeinstruksjoner til å slette skriverdrivere

Du kan bruke kommandolinjefunksjoner for å fjerne Fiery-skriveren og tilsvarende Fiery Driver på macOSoperativsystemer.

#### **Avinstallere macOS-skriverdrivere**

Du kan bruke Fiery Software Uninstaller fra Terminal-programmet til å fjerne en skriver og den tilsvarende skriverdriveren med kommandolinjefunksjoner på macOS.

Under avinstallasjonsprosessen vil ikke Fiery Software Uninstaller be om bekreftelse fra brukeren, for eksempel å lukke programmer som kjører, eller be om å beholde innstillingene.

Hvis et program kjører, lukkes det, og avinstallasjonen fortsetter uten bekreftelse fra brukeren.

**1** Åpne Terminal-programmet.

#### Fiery Driver for macOS Fiery Driver for macOS 7

#### **2** Skriv inn **sudo FSU -s CurrentUserName Flag**

Der CurrentUserName kan angis som **\"\$USER\"** eller **"whoami"**. Den brukes til å hente plasseringen til den brukerspesifikke Bibliotek / Innstillinger-mappen .

Der FSU er / Fiery Software Uninstaller.app/Contents/MacOS/Fiery Software Uninstaller.

[flags] kan være ett av følgende:

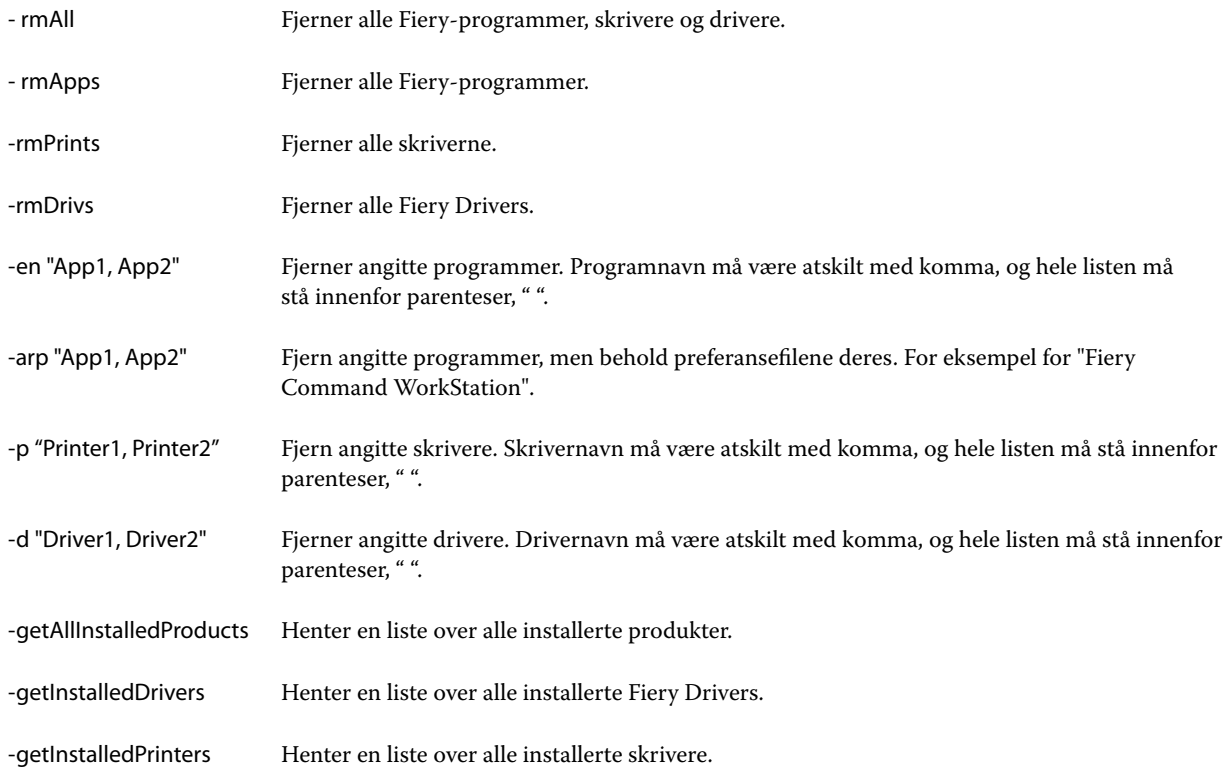

<span id="page-7-0"></span>Nedenfor finner du eksempler på hvordan du fjerner en skriverdriver med kommandolinjefunksjonene Brennende programvareavinstalleringsprogram.

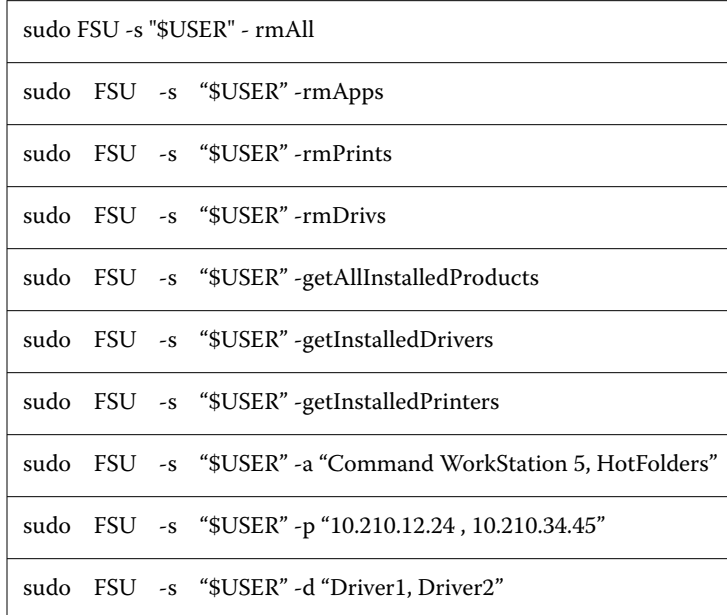

## Opprett egendefinert Fiery Drivers

Fiery Driver Configuratorer et frittstående Windows-program som gjør det mulig for en administrator å opprette egendefinerte Fiery PS Drivers for Windows-klientdatamaskiner.

Ved å lagre konfigurasjonsfilen fra Windows Fiery Driver Configurator og deretter bruke den tilhørende macOSFiery Driver Configurator, kan en macOS-skriverdriverpakke opprettes.

Fiery Driver Configurator oppretter i hovedsak en forenklet skriverdriver, for eksempel for å dekke behovene til en bestemt gruppe eller forretningsenhet i et firma.

Administratoren kan vise/skjule og låse / låse opp funksjoner, og angi standardinnstillinger for utskriftsalternativene.

Når du oppretter en tilpasset Fiery Driver for Windows, kan du også opprette den samme tilpassede Fiery Driver for macOS.

Hvis du vil ha mer informasjon, kan du se *Fiery Driver Configurator Help*.

## Bruk Fiery Driver til å angi alternativer som er installert på en skriver

Hvis du vil bruke utskriftsalternativene for skriveren og Fiery-serveren på riktig måte, må du konfigurere datamaskinen slik at den samsvarer med alternativene som er installert på skriveren. Hvis du oppretter en skriver med Fiery Printer Driver Installer, konfigureres de installerte alternativene automatisk.

<span id="page-8-0"></span>Toveiskommunikasjon lar Fiery Driver spørre skriveren og hente alternativene som er installert. Fiery Driver lister opp de installerte alternativene i kategorien Alternativer i Alternativer og forbruksmateriell og aktiverer innstillingene for utskriftsalternativer som avhenger av disse alternativene.

Du kan manuelt konfigurere de Fiery-server-installerte alternativene datamaskinen bruker. For å endre installerte alternativer, må du bruke kategorien Alternativer i Alternativer og forbruksmateriell under macOSskriveroppsettverktøyene.

Når du konfigurerer installerbare alternativer manuelt, må du ikke slå på alternativer som ikke er installert på skriveren. Hvis ikke, kan det hende at utskriftsalternativene som vises i Fiery Driver ikke samsvarer med utskriftsalternativene som faktisk er tilgjengelige.

Du kan angi de installerte alternativene fra Skrivere og skannere i Systemvalg eller Systeminnstillinger.

#### **Endre alternativer som er installert på en skriver med Fiery Driver**

Du må bruke Fiery Driver til å redigere de installerte alternativene på skriveren.

- **1** Avhengig av macOS-versjonen gjør du ett av følgende:
	- **•** For macOS Monterey 12 og eldre velger du Apple -menyen > Systemvalg .
	- **•** For macOS Ventura 13 og nyere, velg Apple-menyenSysteminnstillinger . >
- **2** Klikk på Skrivere og skannere.
- **3** Klikk på Fiery-serveren i listen over skrivere, og klikk deretter på Alternativer og forbruksmateriell.
- **4** Hvis du vil endre de installerbare alternativene, klikker du på kategorien Alternativer.
- **5** Angi alternativene som er installert på skriveren.

### Bruk skrivebordsskriver for dra-og-slipp-utskrift (valgfritt)

Skrivebordsskriver kan opprette et Fiery-server-ikon på skrivebordet ditt. Du kan skrive ut en fil til Fiery-serveren ved å dra filen til ikonet.

- **1** Velg Apple-menyen > Systemvalg, og klikk på Skrivere og skannere.
- **2** Dra en Fiery-server fra listen over skrivere til skrivebordet.

#### Bruke toveiskommunikasjon til å vise skriverstatus

Toveiskommunikasjon, når den er slått på, kan hente skriverstatusen og ColorWise-innstillingene fra Fiery-serveren, og vise dem i Fiery Driver.

<span id="page-9-0"></span>Følgende betingelser gjelder:

- **•** Det må være en forbindelse til en gyldig Fiery-server over nettverket.
- **•** Fiery-serveren må støtte ColorWise-innstillinger.
- **•** Skriverstatus inkluderer gjeldende papir- og tonernivåer.

**Merk:** Du kan bruke Fargeoppsett i Command WorkStation til å angi ColorWise-innstillingene på Fiery-serveren.

For informasjon om utskriftsalternativer for ColorWise, se*Color Printing*, som er en del av brukerdokumentasjonssettet.

- **1** I programmet klikker du på Fil > Skriv ut og velger Fiery-serveren som skriveren din.
- **2** Klikk på Fiery-funksjoner i rullegardinlisten, og klikk deretter på Toveiskommunikasjon.

**Merk:** Fiery-serverens IP-adresse eller DNS-navn i feltet Skriveradresse angis automatisk og kan ikke redigeres.

- **3** Klikk på Fullstendige egenskaper.
- **4** Klikk på Skriver-ikonet for å overvåke skriverens status.

## Åpne vinduet Fullstendige egenskaper i Fiery-funksjoner

I vinduet Fullstendige egenskaper kan du angi en rekke alternativer, for eksempel vannmerker og forhåndsinnstillinger, og definere egendefinerte sidestørrelser.

- **1** I programmet klikker du på Fil > Skriv ut og angir Fiery-serveren som skriveren din.
- **2** Klikk på Fiery-funksjoner i rullegardinlisten.
- **3** Klikk på Fullstendige egenskaper.

## Vise og endre utskriftsinnstillinger

Fiery-funksjoner inneholder ofte brukte utskriftsinnstillinger som er spesifikke for skriveren. Fiery-funksjoner grupperer utskriftsinnstillingene i kategorier, som varierer etter skriver.

Hvis du spesifiserer en standard innstilling, skrives jobben ut i henhold til innstillingene som ble angitt under installasjonen eller skriverens standardinnstillinger.

**Merk:** Noen verktøy, for eksempel Command WorkStation , kan overstyre utskriftsinnstillinger for en jobb. (Se *Fiery Command WorkStation Help*.)

- **1** Åpne vinduet Fullstendige egenskaper. Se (Åpne vinduet Fullstendige egenskaper i Fiery-funksjoner side 10.)
- **2** Velg de ønskede utskriftsinnstillingene for jobben.

## <span id="page-10-0"></span>Fiery Driver-grupper

Fiery Driver-gruppene skriver ut alternativer etter kategorier for enkel tilgang. Hver gruppe eller kategori inneholder utskriftsalternativer som er beslektet eller utfyller hverandre.

- **•** Hurtigtilgang Inneholder dupliserte utskriftsalternativer fra de andre jobbegenskapsgruppene. Den kan tilpasses, slik at alle utskriftsalternativer kan legges til eller fjernes fra visningen. Med Hurtigtilgangs-fanen kan du finne utskriftsalternativene raskt, uten å bla gjennom alle Jobbegenskaper-kategoriene.
- **•** Jobbinformasjon All informasjon om jobben, inkludert brukerinformasjon som kan være nødvendig for brukergodkjenning og håndtering av jobb.
- **•** Media Attributter og papirkilder som skal skrives ut og settes inn.
- **•** Oppsett Definerer overtrykket av utskriftsjobben og hefteprosessen på mediet/arket, med unntak av plassering som kompenserer for etterbehandlingsalternativer, for eksempel Skuffjustering.
- **•** Farge Fargeinnstillinger og grafikkfunksjoner (når de er slått på). Denne kategorien vises ikke når du kobler til en svart-hvitt-skriver.
- **•** Bilde Alle innstillinger for bildekvalitet som støttes av den tilkoblede Fiery-serveren og -skriveren.
- **•** Etterbehandling Utskriftsalternativer som bare er relatert til etterbehandlingsutstyr på skriveren, og også bildeforskyvning for å kompensere for etterbehandlingsalternativer. Disse alternativene overstyrer innstillingene i Fiery-serverens Skriveroppsett, men kan endres i Command WorkStation.
- **•** VDP Alle VDP-innstillinger (Variable Data Printing), for eksempel Frihåndsform og avanserte VDP-innstillinger.
- **•** Stempling Alle alternativer for bildestempling som legger til eller skjuler bilder i jobben. Dette inkluderer også vannmerkeegenskaper som definerer plasseringen og stilen til vannmerket.

**Merk:** Kategorien Stempling støttes kanskje ikke for alle Fiery-servere.

**•** Verktøy – Alle Fiery-programmer som støttes av den tilkoblede Fiery-serveren.

**Merk:** Toveis kommunikasjon for skriveren må være aktivert for at kategorien Verktøy skal vises.

**•** Skriver - Informasjon om skriverstatus som inkluderer gjeldende papir- og tonernivåer.

**Merk:** Toveis kommunikasjon for skriveren må være aktivert for at kategorien Verktøy skal vises.

**•** Innstillinger – Gjør det mulig å bytte mellom Fforhåndsdefinerte innstillinger og Produksjonsinnstillinger i Fiery Driver.

**Merk:** Kategorien Innstillinger støttes kanskje ikke for alle Fiery-servere. Hvis du vil ha mer informasjon om Forhåndsdefinerte innstillinger, kan du se *Fiery Essential Driver Help* .

## Tilpasse Hurtigtilgang-visningen i Fiery-funksjoner

Hurtigtilgang-visningen, et område under Fiery-funksjoner, kan tilpasses med utskriftsalternativer som du bruker ofte. Dette sparer tid fordi du ikke må åpne alle de andre ikonene for utskriftsalternativer for å angi alternativene du plasserte i Hurtigtilgang-visningen.

Når du plasserer et utskriftsalternativ i Hurtigtilgang-visningen, vises det fortsatt under det opprinnelige ikonet for utskriftsalternativ. Du kan angi alternativet fra begge plasseringene.

<span id="page-11-0"></span>Hurtigtilgang støtter ikke utskriftsalternativer, som for eksempel Blandet medium i kategorien Medier, som åpnes i et nytt vindu når du velger dem.

Alle utskriftsalternativer i Hurtigtilgang-ruten er utenfor skriverdriverens jobbegenskaper. Hvis du velger dem, overstyrer de alle forhåndsinnstillinger som allerede er valgt. Hvis du bruker en forhåndsinnstilling og har endret noen innstillinger i Hurtigtilgang-ruten (unntatt kopier), tilbakestilles navnet på forhåndsinnstillingen til tomt.

- **1** I programmet klikker du på Fil > Skriv ut og kikker på Fiery-serveren som skriveren din.
- **2** Klikk på Fiery-funksjoner i rullegardinlisten.
- **3** Klikk på Tilpass for å angi alternativene som vises i Hurtigtilgang-ruten.
- **4** Legg til eller fjern en snarvei ved å velge én og flytte den fra listenTilgjengelige snarveier til/fra listen Gjeldende snarveier.

**Merk:** Visningen Hurtigtilgang kan ikke være tom. Hvis du fjerner alle alternativene fra Hurtigtilgang, går det tilbake til standardgruppen med alternativer.

**5** Klikk på OK for å lagre endringene.

## Forhåndsinnstillinger i Fiery Driver

En forhåndsinnstilling er en samling utskriftsinnstillinger i Fiery Driver som du kan få tilgang til senere.'

Du kan velge en forhåndsinnstilling for jobb fra Forhåndsinnstillinger-listen, eller du kan opprette en ny forhåndsinnstilling basert på gjeldende alternativer som er angitt i Fiery Driver . Hvis en jobb ikke bruker en forhåndsinnstilling, er det forhåndsinnstilte feltet tomt. Ingen tekst vises i feltet Forhåndsinnstillinger. Alle egenskaper viser de opprinnelige standardinnstillingene. Når du velger en forhåndsinnstilling for jobb, oppdateres alle innstillinger for å gjenspeile den lagrede forhåndsinnstillingen. Hvis du endrer utskriftsinnstillinger, tilbakestilles Forhåndsinnstillinger-listen så den blir tom.

Det finnes to typer forhåndsinnstillinger for jobber:

**•** Lokale forhåndsinnstillinger – Lagres på brukerens lokale datamaskin.

Lokale forhåndsinnstillinger er tilgjengelige i Forhåndsinnstillinger-listen når du åpner Fiery-serveren. De forblir på den lokale harddisken til du sletter dem.

**•** Serverforhåndsinnstillinger – Lagres på Fiery-serveren ved hjelp av Command WorkStation og deles med andre brukere på Fiery-serveren. Publiserte Serverforhåndsinnstillinger vises i Forhåndsinnstillinger-listen.

Når du bruker en Serverforhåndsinnstilling for en jobb, blir de forhåndsinnstilte innstillingene en del av jobben og forblir i jobben til du endrer dem.

Du kan ikke endre en Serverforhåndsinnstilling i Fiery Driver. Hvis Serverforhåndsinnstillingen har låst utskriftsinnstillinger, kan du overstyre utskriftsinnstillingene i Fiery Driver etter at du har valgt den for jobben. Når den overstyres, blir Forhåndsinnstillinger-boksen tom. Hvis du vil ha mer informasjon, kan du se *Fiery Command WorkStation Help*.

## <span id="page-12-0"></span>Arbeide med forhåndsinnstillinger i Fiery Driver

Du kan opprette, redigere og slette forhåndsinnstillinger. Du kan også gå tilbake til standardinnstillingene for en forhåndsinnstilling.

**Merk:** Filformatet for Forhåndsinnstillinger er enten .sav eller .xml. For en .sav-fil er hver forhåndsinnstilling en individuell fil. For en .xml-fil er alle forhåndsinnstillinger i én enkelt fil. Forhåndsinnstillinger-filen opprettes spesifikt for en bruker.

#### **Opprette en forhåndsinnstilling i Fiery Driver**

Du kan opprette en forhåndsinnstilling som inneholder vanlige utskriftsinnstillinger.

Du lagrer forhåndsinnstillingen på den lokale datamaskinen, og du kan ikke dele den med andre.

- **1** Åpne vinduet Fullstendige egenskaper. (Se [Åpne vinduet Fullstendige egenskaper i Fiery-funksjoner](#page-9-0) side 10.)
- **2** Angi utskriftsinnstillingene etter behov.
- **3** Velg Lagre forhåndsinnstillingfra listen Forhåndsinnstillinger.
- **4** Skriv inn et beskrivende navn på forhåndsinnstillingen, og klikk på Lagre.

#### **Bruk en forhåndsinnstilling til å skrive ut en jobb i Fiery Driver**

Fiery-funksjonenes Fullstendige egenskaper-vindu viser hvilke, hvis noen, forhåndsinnstillinger som er tilgjengelige for alle utskriftsjobber.

Hvis du angir en lokal- eller serverforhåndsinnstilling for en jobb, blir de forhåndsinnstilte innstillingene en del av jobben og forblir slik til du endrer dem.

Noen programmer, for eksempel Tekstredigering, tilbakestiller innstillingene til standardverdiene hver gang du skriver ut en jobb og starter Fiery Driver-vinduet på nytt.

**Merk:** Forhåndsinnstilling-funksjonen som vises i programmets Skriv ut-vindu (leverte av macOS) bruker samme forhåndsinnstilling til du endrer den, uavhengig av programmet.

**Merk:** Du kan ikke dele forhåndsinnstillinger mellom forskjellige Fiery-servere.

- **1** Åpne vinduet Fullstendige egenskaper. (Se [Åpne vinduet Fullstendige egenskaper i Fiery-funksjoner](#page-9-0) side 10.)
- **2** Velg en forhåndsinnstilling fra listen Forhåndsinnstillinger.

**Merk:** Når du bruker en Lokal forhåndsinnstilling på en jobb, blir den en del av jobben, men navnet på forhåndsinnstillingen beholdes ikke. Når Serverforhåndsinnstillingen brukes på en jobb, blir den en del av jobben, sammen med navnet på Serverforhåndsinnstillingen som brukes.

#### <span id="page-13-0"></span>**Redigere en forhåndsinnstilling i Fiery Driver**

En forhåndsinnstilling inkluderer de fleste utskriftsalternativene du angir i vinduet Fiery-funksjoner med vinduet Fullstendige egenskaper. Hvis du overstyrere en innstilling i vinduet Utskriftsvalg etter å ha valgt en forhåndsinnstilling, blir verdien i feltet Forhåndsinnstillinger tom.

- **1** Åpne vinduet Fullstendige egenskaper. (Se [Åpne vinduet Fullstendige egenskaper i Fiery-funksjoner](#page-9-0) side 10.)
- **2** Velg forhåndsinnstillingen du vil redigere, fra Forhåndsinnstillinger -listen, og endre utskriftsinnstillingene.
- **3** Velg Lagre forhåndsinnstilling fra listen Forhåndsinnstillinger.
- **4** Skriv inn det samme forhåndsdefinerte navnet, og klikk Lagre.

#### **Slette eller gi nytt navn til en forhåndsinnstilling i Fiery Driver**

Du kan slette eller gi nytt navn til en forhåndsinnstilling med funksjonen Behandle lokale forhåndsinnstillinger i Fiery Driver .

**Merk:** Hvis du vil slette en forhåndsinnstilling, må forhåndsinnstillingen være ubrukt.

- **1** Åpne vinduet Fullstendige egenskaper. (Se [Åpne vinduet Fullstendige egenskaper i Fiery-funksjoner](#page-9-0) side 10.)
- **2** Fra listen Forhåndsinnstillinger, velg Administrer lokale forhåndsinnstillinger.
- **3** Velg forhåndsinnstillingen, og gjør ett av følgende:
	- **•** Hvis du vil slette en forhåndsinnstilling, velger du Slett.
	- **•** For å endre navnet på en forhåndstilling, trykk på Endre navn, skriv inn et beskrivende navn for forhåndsinnstillingen, og klikk deretter på Lagre.

#### **Gå tilbake til standard forhåndsinnstilling i Fiery Driver**

Du kan bruke standard forhåndsinnstilling på en jobb for å tilbakestille utskriftsalternativene til standardinnstillingene.

- **1** Åpne vinduet Fullstendige egenskaper. (Se [Åpne vinduet Fullstendige egenskaper i Fiery-funksjoner](#page-9-0) side 10.)
- **2** Velg Fabrikkstandard fra listen Forhåndsinnstillinger.
- **3** Klikk på OK i vinduet Utskriftsinnstillinger .

### Bruk vannmerker i Fiery Driver

Vannmerkefunksjonen i Fiery Driver lar deg skrive ut tekst (uavhengig av den som leveres av utskriftsprogrammet) over den første siden eller på hver side i et dokument.

<span id="page-14-0"></span>Du kan definere, lagre og bruke vannmerkedefinisjonene for alle Fiery-server-skrivere og alle dokumenter. Du kan også angi vannmerkeinnstillinger når du skriver ut et dokument.

**Merk:** Ikke alle programmer støtter vannmerkeutskrift. Ikke alle skifttyper, for eksempel visse japanske og kinesiske skrifttyper, skrives ut med vannmerker.

#### **Opprette, redigere og slette vannmerker**

Opprette, redigere og slette vannmerker. Du kan angi egenskapene for vannmerket.

En forhåndsvisningsboks viser en miniatyr av siden som viser omtrentlig tekst, vinkel og plassering av vannmerket i forhold til midten.

Forhåndsvisningen viser den faktiske teksten, men viser ikke flere skrifter. Forhåndsvisningen endres ikke for hvert skriftutvalg og viser bare skriftene som støttes av operativsystemet, ikke skriftene som er installert på Fiery-serveren.

- **1** Åpne vinduet Fullstendige egenskaper. (Se [Åpne vinduet Fullstendige egenskaper i Fiery-funksjoner](#page-9-0) side 10.)
- **2** Klikk på stempelikonet.
- **3** Gjør ett av følgende:
	- **•** Hvis du vil opprette ditt eget vannmerke, klikker du på Ny.
	- **•** Hvis du vil endre et standard vannmerke, velger du det på rullegardinmenyen og klikker på Rediger.
	- **•** Hvis du vil fjerne et vannmerke fra listen, velger du det på rullegardinmenyen, klikker du på Slett, og deretter klikker du på Ja.
- **4** Hvis du vil opprette et nytt eller redigere et eksisterende vannmerke, gjør du følgende:
	- **•** Angi tekst, skrift og størrelse. (Tekststilen er en del av skriftvalget.)
	- **•** I Vinkel-området angir du vinkelen på vannmerket ved å skrive inn et antall grader for å rotere eller dra et hjørne av vannmerket.
	- **•** I Plassering-området angir du plasseringen av vannmerket i forhold til midten av siden. Du kan midtstille vannmerket automatisk, eller angi verdier for vannrette og loddrette plasseringer i midten av vannmerket i forhold til sidenes midtpunkt. (Du kan også dra midten av vannmerket.)
	- **•** Angi farge eller gråtone for vannmerket.

Angi verdier i Farge-området for fargeskrivere. For svart-hvitt-skrivere angir du verdier for en prosentandel av grått i Mørk-området.

#### **Skrive ut en jobb med et vannmerke**

Vannmerker er spesifikke for en skriver. Du kan angi at et vannmerke skal skrives ut på den første siden eller på hver side i et dokument. Hvis du ikke angir vannmerket som bare skal skrives ut på den første siden, mottar hver side i dokumentet et vannmerke.

- **1** Åpne vinduet Fullstendige egenskaper. (Se [Åpne vinduet Fullstendige egenskaper i Fiery-funksjoner](#page-9-0) side 10.)
- **2** Klikk på stempel-ikonet.
- <span id="page-15-0"></span>**3** Velg ønsket vannmerke i Vannmerke-menyen.
- **4** I området Skriv ut vannmerker angir du om vannmerket bare skal skrives ut på den første siden.
- **5** Angi utskriftsinnstillingene etter behov, og skriv deretter ut dokumentet.

### Angi påloggingsinformasjon

Hvis Fiery-serveren krever brukergodkjenning for utskrift, må du skrive inn brukernavn og passord når du bruker til å skrive ut.

- **1** Åpne vinduet Fullstendige egenskaper.ge (Se [Åpne vinduet Fullstendige egenskaper i Fiery-funksjoner](#page-9-0) side 10.)
- **2** Klikk Jobbinformasjon -ikonet, og utvid Brukergodkjenning.
- **3** Skriv inn brukernavn og passord i feltene.
- **4** Angi utskriftsinnstillingene etter behov, og skriv deretter ut dokumentet.

#### Arbeide med tilpassede sidestørrelser i Fiery Driver

Med egendefinerte sidestørrelser kan du angi dimensjonene for en side som skrives ut. Når du har angitt en egendefinert sidestørrelse, kan du bruke den fra et program uten å måtte definere den på nytt hver gang du skriver ut.

For egendefinerte sidestørrelser samsvarer Bredde med kortsiden og Høyde med langsiden av jobben. Angi egendefinerte sidestørrelser på denne måten, uansett retningsinnstillingene i programmet.

#### **Opprette, redigere, duplisere eller slette en egendefinert sidestørrelse i Utskriftsformat**

Du kan opprette, redigere, duplisere eller slette en egendefinert sidestørrelse i Utskriftsformat. Med egendefinerte sidestørrelser kan du angi sidedimensjoner og marginer.

- **1** Klikk på Fil > Utskriftsformat i programmet ditt.
- **2** Klikk på Organiser tilpassede størrelser i menyen Papirstørrelse, og utfør én av følgende handlinger:
	- **•** Når du skal opprette en ny tilpasset sidestørrelse, klikker du på plusstegnet, dobbeltklikker på Uten navn og skriver inn et navn for den tilpassede sidestørrelsen og angir sidemålene og margene.
	- **•** Når du skal redigere sidedimensjonene og margene, velger du en egendefinert papirstørrelse fra listen, redigerer verdiene og erstatter så det eksisterende navnet for egendefinert side ved å klikke på det.
	- **•** Når du skal slette en egendefinert sidestørrelse, velger du en egendefinert papirstørrelse fra listen og klikker på minustegnet.
	- **•** Når du skal duplisere en egendefinert sidestørrelse, velger du en egendefinert papirstørrelse fra listen, klikker på Dupliser, dobbeltklikker på navnet til duplikatet og skriver så inn et nytt navn.

#### <span id="page-16-0"></span>**Definere eller redigere en egendefinert papirstørrelse i Fiery-funksjoner**

Du kan definere eller redigere den egendefinerte dokumentstørrelsen eller inndatastørrelsen for jobben.

Dokumentstørrelsen er den digitale inngangen (sidestørrelsen som er definert i originaldokumentet) og utgangspapirstørrelsen er den fysiske utskriften (den faktiske størrelsen på papiret i skriverskuffen).

Fiery Driver angir utgangens Papirstørrelse-alternativ til valget Dokumentstørrelse-innstillingen som standard. Det spiller ingen rolle om du skriver ut en dokumentside eller flere dokumentsider på ett enkelt ark.

- **1** Åpne vinduet Fullstendige egenskaper. (Se [Åpne vinduet Fullstendige egenskaper i Fiery-funksjoner](#page-9-0) side 10.)
- **2** Klikk på Media-ikonet.
- **3** Under Papirstørrelse-menyen klikker du Egendefinert.
- **4** Angi disse alternativene for egendefinert papirstørrelse:
	- **•** Dimensjoner Angi bredden og høyden på dokumentet eller utskriftsjobben.
	- **•** Enhet Velg en målenhet for dokumentet eller utskriftsjobben.

#### **Skriv ut en jobb med tilpassede papirstørrelser i Fiery-funksjoner**

Du kan skrive ut en jobb med en egendefinert papirstørrelse.

- **1** Åpne vinduet Fullstendige egenskaper. (Se [Åpne vinduet Fullstendige egenskaper i Fiery-funksjoner](#page-9-0) side 10.)
- **2** Klikk på Media-ikonet.
- **3** Fra Papirstørrelse-menyen velger du den egendefinerte papirstørrelsen.
- **4** Fra menyen Papirkilde (eller Innskuff) klikker du papirskuffen som inneholder den egendefinerte papirstørrelsen for jobben.

Feltvalget er kun gyldig for gjeldende jobb.

**5** Angi utskriftsinnstillingene etter behov, og skriv deretter ut dokumentet.

## Bruk Bildeforskyvning

Bildeforskyvning påvirker forskyvningen av bildet for hele jobben, ikke per side.

Du kan imidlertid angi justeringsinnstillinger for forsiden (oddetall) og baksiden (partall). Bildeforskyvning kan forhindre at bildet beskjæres.

**Merk:** Bildeforskyvning støttes ikke for Booklet Maker og Gang-up-utskrift.

<span id="page-17-0"></span>Generelt er bildeforskyvning nyttig for:

- **•** Å korrigere for at skriverens papirbane ikke er sentrert.
- **•** Å justere innhold etter forhåndsutskrevne felt i skjemaer.
- **•** Å justere innholdet på den ene siden av papiret riktig etter innhold som allerede er skrevet ut på den andre siden av papiret.
- **1** I programmet klikker du på Fil > Skriv ut og velger Fiery-serveren som skriveren din.
- **2** Åpne vinduet Fullstendige egenskaper. (Se [Åpne vinduet Fullstendige egenskaper i Fiery-funksjoner](#page-9-0) side 10.)
- **3** Klikk på Etterbehandling-ikonet.
- **4** Utvid Bildeforskyvning-alternativet og velg Bildeforskyvning.
- **5** Velg målenhetene.
- **6** Angi innstillingene for bildeskift foran og bak i X- og Y-aksefeltene.

**Merk:** Maksimumsverdien for både X- og Y-aksen er 999,99 punkter / 13,89 tommer / 352,77 mm.

**7** Hvis du vil justere bilder foran og bak proporsjonalt, velger du Juster bilder foran og bak.

#### Skrive ut jobber med forskjellige medietyper

Funksjonen for blandede medier definerer kapitteldelingene i en utskriftsjobb og skriver ut bestemte sider, eller sideområder, på ulike medietyper.

Du kan for eksempel legge til tomme sider eller angi dobbeltsidige sider i én enkelt utskriftsjobb. Du kan også bruke Blandede medier til å angi kapittelbaserte etterbehandlingsalternativer, som behandler hvert kapittel som et eget etterbehandlings- eller dobbeltsidig sett.

**Merk:** Du kan lagre opptil 100 forskjellige innstillinger for valglisten.

- **1** I programmet klikker du på Fil > Skriv ut og velger Fiery-serveren som skriveren din.
- **2** Åpne vinduet Fullstendige egenskaper. (Se [Åpne vinduet Fullstendige egenskaper i Fiery-funksjoner](#page-9-0) side 10.)
- **3** Klikk på Media-ikonet.
- **4** Utvid alternativet Blandet medium , og velg blant følgende alternativer:

**Merk:** Hvis du bruker kapittelstartsiden(e), Definer omslag eller Definer hvert kapittel som et sluttsett, må alle medier som er angitt i papirstørrelsen per kapittel, dele de samme målene.

- **•** Kapittelstartside(r) Angir kapitteldelinger ved hjelp av kommadelte verdier (for eksempel: 4,9,17) for å angi starten på hvert nytt kapittel. Det er ikke nødvendig å skrive inn den første siden. Sidenumre viser til nummereringen av det opprinnelige dokumentet.
- **•** Definer hvert kapittel som et separat sluttbehandlingssett Bruker etterbehandlingsalternativer (for eksempel stifting) eller dobbeltsidig utskrift på hvert kapittel som er opprettet med kapittelstartsiden(e) . For dobbeltsidig utskrift tvinger dette alternativet hver startside til å bruke en høyreside, og legger om nødvendig til et foregående venstresidet tomt.

<span id="page-18-0"></span>**•** Definer omslag – Tilordner sideattributter til for- og bakforsider.

**Merk:** Dette alternativet er tilgjengelig hvis Fiery-serveren støtter det.

- **•** Nytt sideområde Tilordner sideattributter til bestemte sider eller sideområder. Når du har angitt sideattributter, klikker du på Legg til definisjon for å lagre innstillingene.
- **•** Ny innsetting Tilordne sideattributter til tomme sider. Når du har angitt sideattributter, klikker du Sett inn, og deretter klikker du Lukk for å gå tilbake til blandet medievisning.

Hvis du vil ha mer informasjon om utskriftsjobber med ulike medier, se *Printing*, som er en del av brukerdokumentasjonssettet.

## Skrive ut dobbeltsidige jobber

Du kan skrive ut en ensidig jobb som en dobbeltsidig jobb ved å angi en dobbeltsidig innstilling, som bestemmer retningen på utskrevne bilder.

**Merk:** Dupleksinnstillingene som vises, varierer avhengig av skriveren.

Hvis dokumentet har et sideantall med oddetall, setter dette alternativet inn en tom side på slutten av jobben.

- **1** I programmet klikker du på Fil > Skriv ut og velger Fiery-serveren som skriveren din.
- **2** Åpne vinduet Fullstendige egenskaper (Se [Åpne vinduet Fullstendige egenskaper i Fiery-funksjoner](#page-9-0) side 10.)
- **3** Klikk på Oppsett-ikonet.
- **4** Velg en av dupleksinnstillingene:
	- **•** Skriv ut toppen av bildet på side 1, på samme kant av siden som toppen av bildet på side 2.

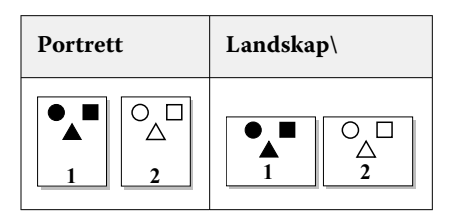

**•** Skriv ut toppen av bildet på side 1, på motsatt side fra toppen av bildet på side 2.

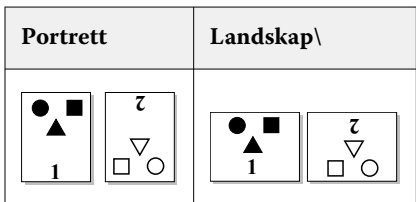

Hvis du vil ha mer informasjon om dupleks (tosidig) utskrift, se *Printing*, som er en del av brukerdokumentasjonssettet.

Fiery Driver for macOS Fiery Driver for macOS 20